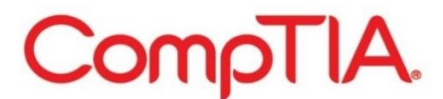

# **Academic Voucher Verification Program Operations Guide With screenshots**

### **Logging into the Certmetrics database**

Log into the CompTIA Candidate Database System located at: <https://www.certmetrics.com/comptia/support/login/> You will be taken to the Login screen:

## **Login Screen**

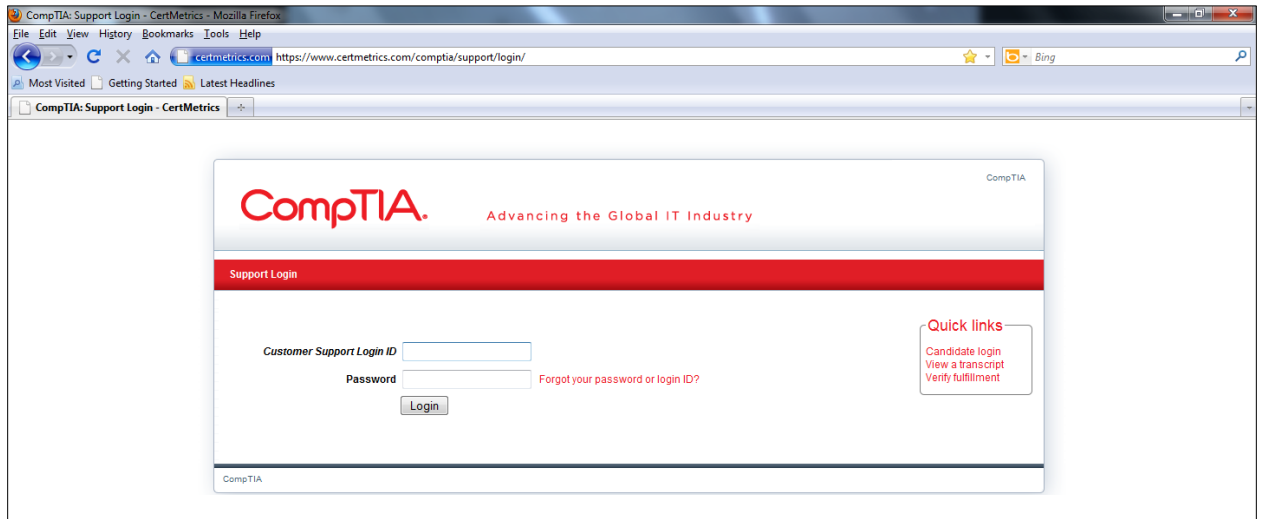

Enter your Login ID and your Password that were emailed to you and then click "Login".

### **Main Menu**

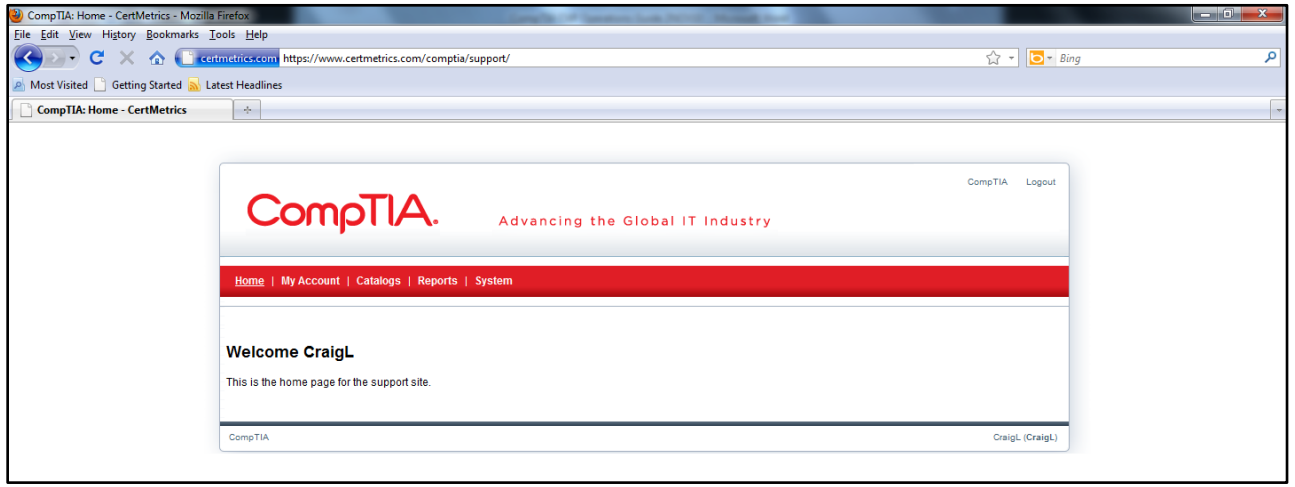

You are now at the Main Menu. Click on "Reports" and you will see the "Certification dashboards" box.

### **Accessing the reporting tool**

#### **Reports**

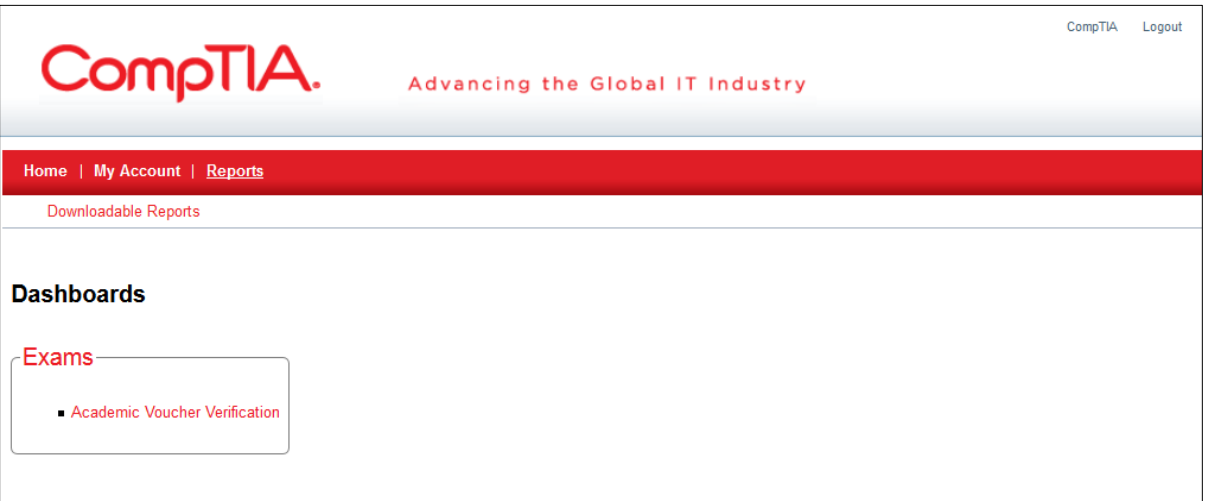

Click on "Academic Voucher Verification" to be directed to the "Voucher ID Verification" screen.

### **Optional Field**

#### **Date Range:**

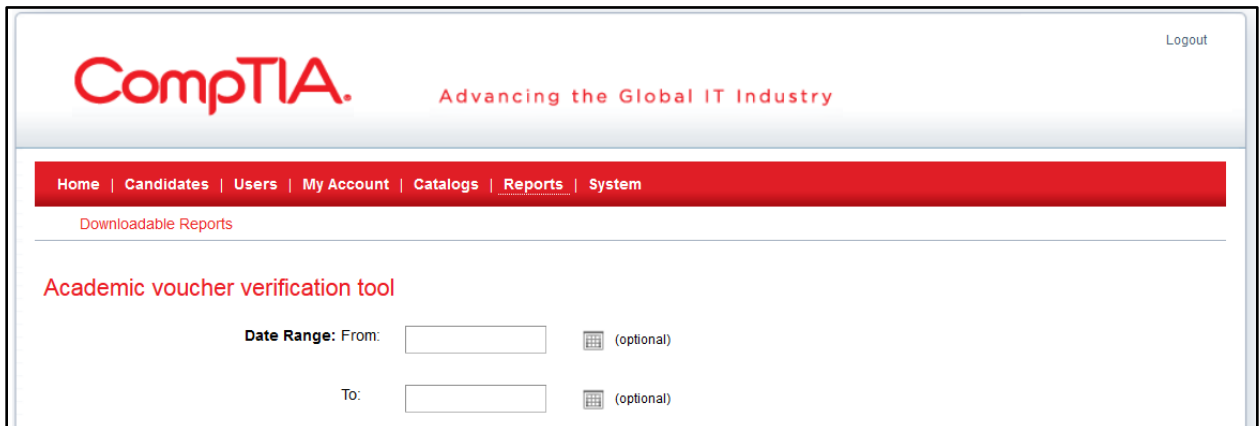

Date Range is an optional field. To narrow your search, select a "From:" date range by clicking on the calendar icon to the right of the date box. Advance or regress the calendar, using the arrows until your start date is found. Click on the date to select. Repeat this process for the "To:" date.

Advance or regress the calendar, using the left/right arrows until your start month/year is found. Click on the date to select. Repeat this process for the "To:" date.

#### **Single Voucher ID Verification**

**Look up a single voucher** 

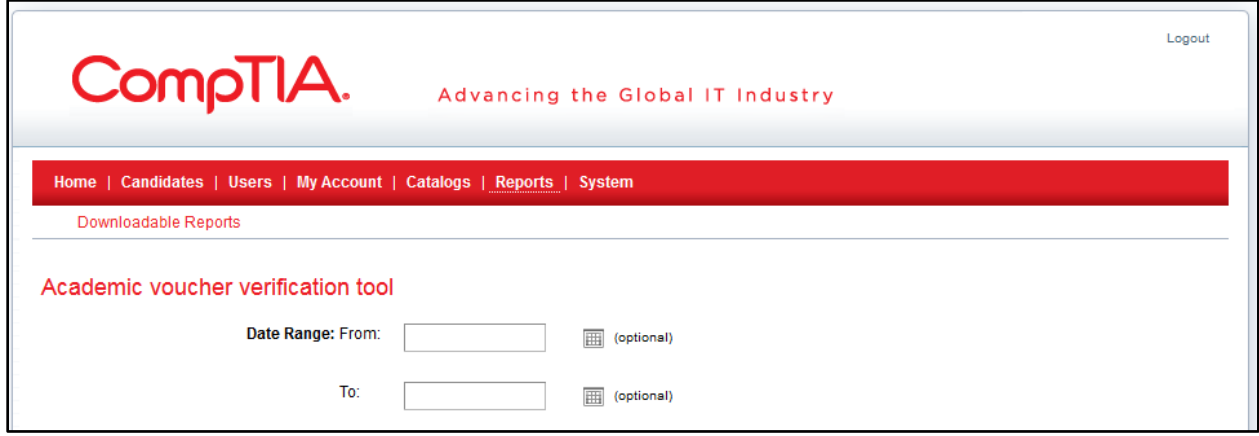

If only one student's voucher information is required, the single voucher ID Verification is an option. There are two data fields; "**Date Range**" which is optional and "**Voucher ID**" which is required.

### **Voucher ID:**

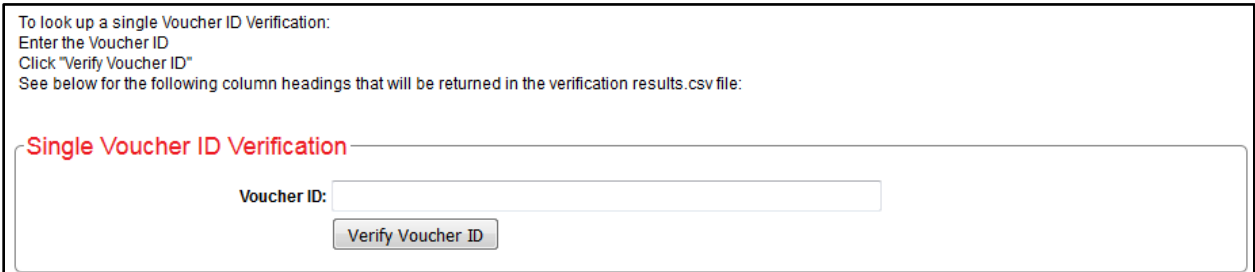

Voucher ID is a mandatory field in the Single Voucher ID Verification tool. You must enter (only) one voucher ID number in the "**Voucher ID"** field. Click "Verify Voucher ID" to process your request.

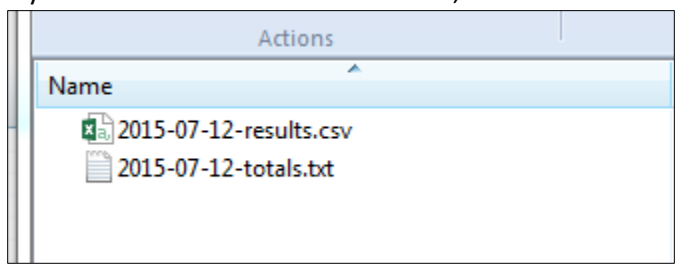

If your voucher information is located, two files are returned: "…**results.csv**" and "…**totals.txt**"

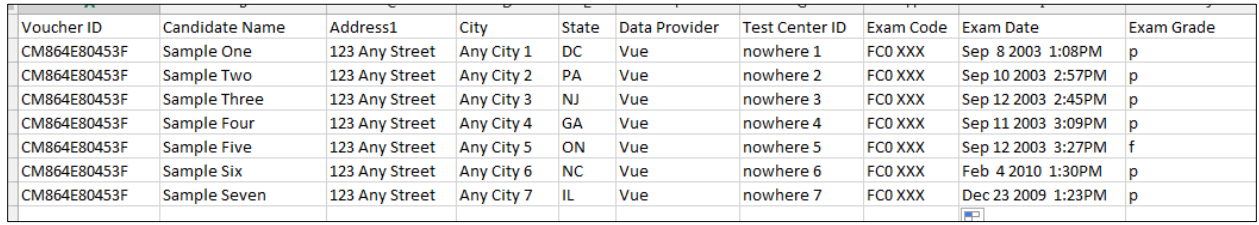

#### Sample "**results.csv**" file for a Site License Voucher:

The following **column headings** will be returned in the verification **results.csv** file:

- Voucher ID
- Candidate Name
- Address1
- $\bullet$  City
- State
- Data Provider
- Test Center ID
- Exam Code
- Exam Date
- Exam Grade

The following **column headings** will be returned in the verification **results.csv** file (defined as):

**Voucher ID** (the original Voucher ID supplied) Candidate Name field will contain one of two values **Candidate Name (field will contain one of two values as noted below:)** The candidate's name if the voucher id was found NOT FOUND. The Voucher ID does not exist in our system **Address1** (Address on record) **City** (City on record) **State** (State on record) **Data Provider** (Data provider is the Test Service Providers Name) **Test Center ID** (the Test Service Provider site identifier) **Exam Code** (indicates exam taken) **Exam Date** (Date the exam was taken) **Exam Grade** ((Pass/Fail))

### Sample "**totals.txt**" file:

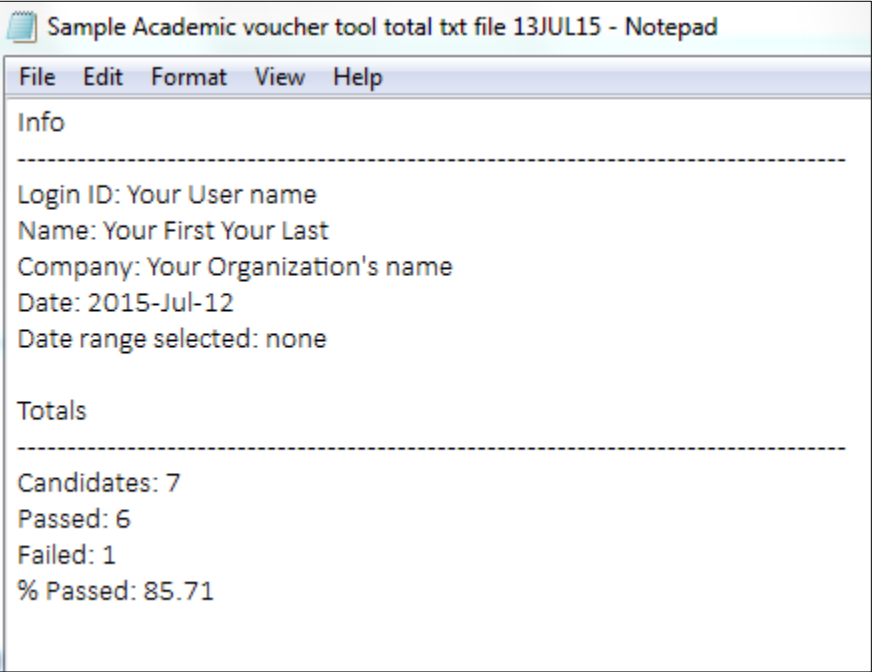

The following information will be returned in the verification **totals.txt** file:

# **Info**

- **Login ID** The Login ID is the User name that was logged in when the verification was done
- **Name** The Name is the User's first and last name
- **Company** The Company is the name of the organization the user is associated with (employer)
- **Date** The Date is when the data was requested
- **Data range selected** The Date range selected is the (optional) From/To dates entered

## **Totals**

- **Candidates** The Candidates is the number of candidates that used the voucher. The Value will be one unless the voucher provided is a Site license 100 use voucher
- **Passed** The Passed value is the number of candidates who passed the exam
- **Failed** The Failed value is the number of candidates who failed the exam
- **% Passed** The % passed is the % of candidates who passed the exam

#### **Look up Multiple vouchers**

If multiple voucher number information is required, the "Multiple Voucher ID Verification" must be used. There are two data fields; "**Date Range**" which is optional and "**Voucher ID**" which is required.

#### **Date Range:**

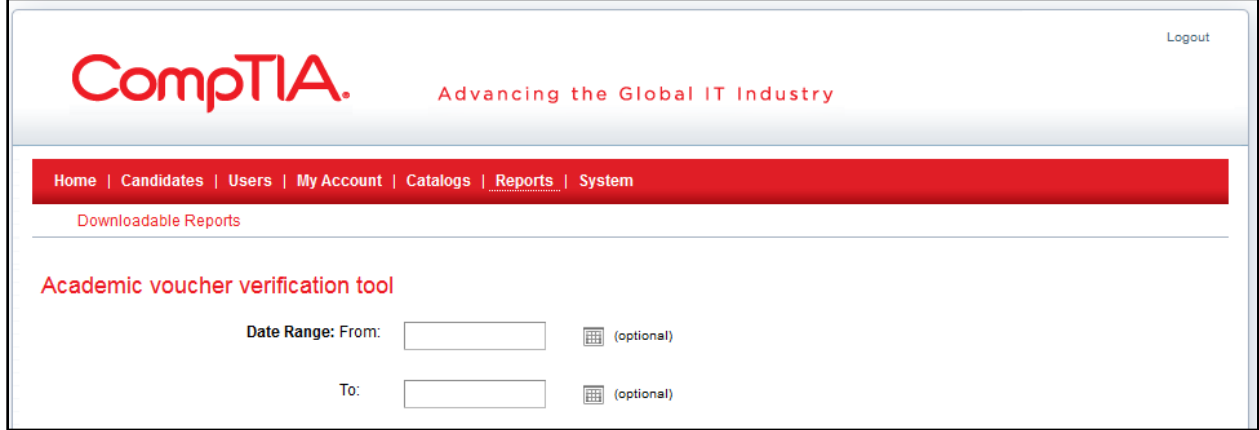

Date Range is an optional field. To narrow your search, select a "From:" date range by clicking on the calendar icon to the right of the date box. Advance or regress the calendar, using the arrows until your start date is found. Click on the date to select. Repeat this process for the "To:" date.

Advance or regress the calendar, using the left/right arrows until your start month/year is found. Click on the date to select. Repeat this process for the "To:" date.

#### **Multiple Voucher ID Verification:**

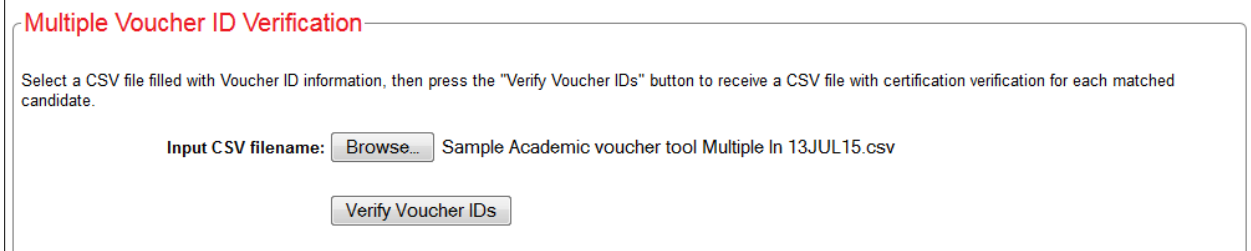

Click the 'Browse" button to select your csv file for verification. Once selected, click the "**Verify Voucher IDs**" button to process your request.

If your voucher information is located, two files are returned: "…results.csv" and "…totals.txt"

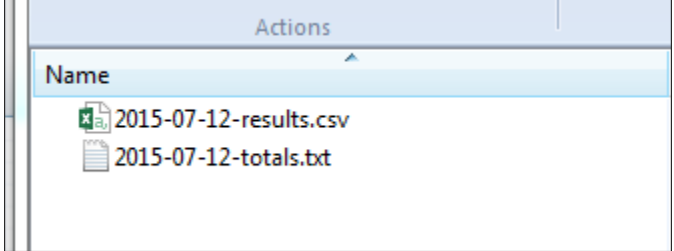

### **Multiple Voucher ID Verification cont'd.**

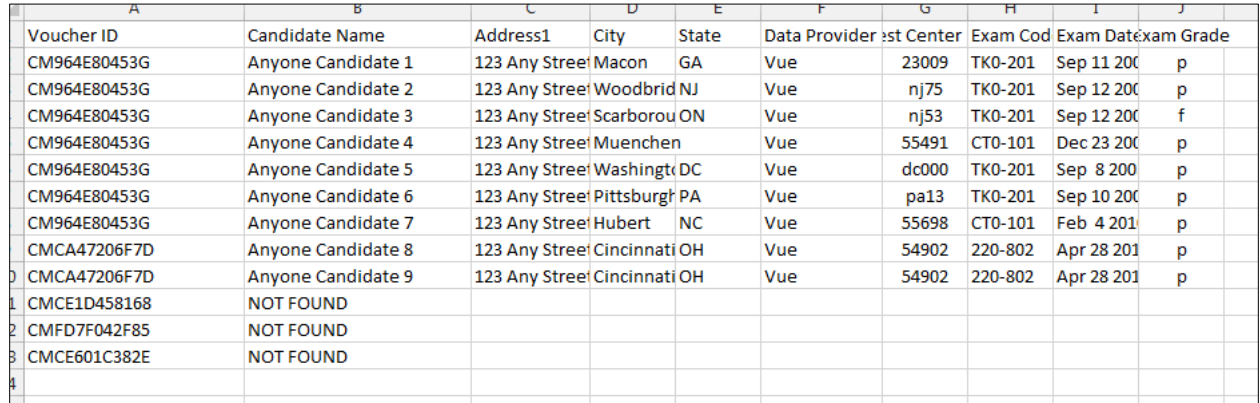

Sample "**results.csv**" file for a Multiple Voucher ID Verification request:

The following **column headings** will be returned in the verification **results.csv** file:

- Voucher ID
- Candidate Name
- Address1
- City
- State
- Data Provider
- Test Center ID
- Exam Code
- Exam Date
- Exam Grade

The following **column headings** will be returned in the verification **results.csv** file (defined as):

**Voucher ID** (the original Voucher ID supplied) Candidate Name field will contain one of two values **Candidate Name (field will contain one of two values as noted below:)** The candidate's name if the voucher id was found NOT FOUND. The Voucher ID does not exist in our system **Address1** (Address on record) **City** (City on record) **State** (State on record) **Data Provider** (Data provider is the Test Service Providers Name) **Test Center ID** (the Test Service Provider site identifier) **Exam Code** (indicates exam taken) **Exam Date** (Date the exam was taken) **Exam Grade** ((Pass/Fail))

## **Multiple Voucher ID Verification cont'd.**

#### Sample "**totals.txt**" file:

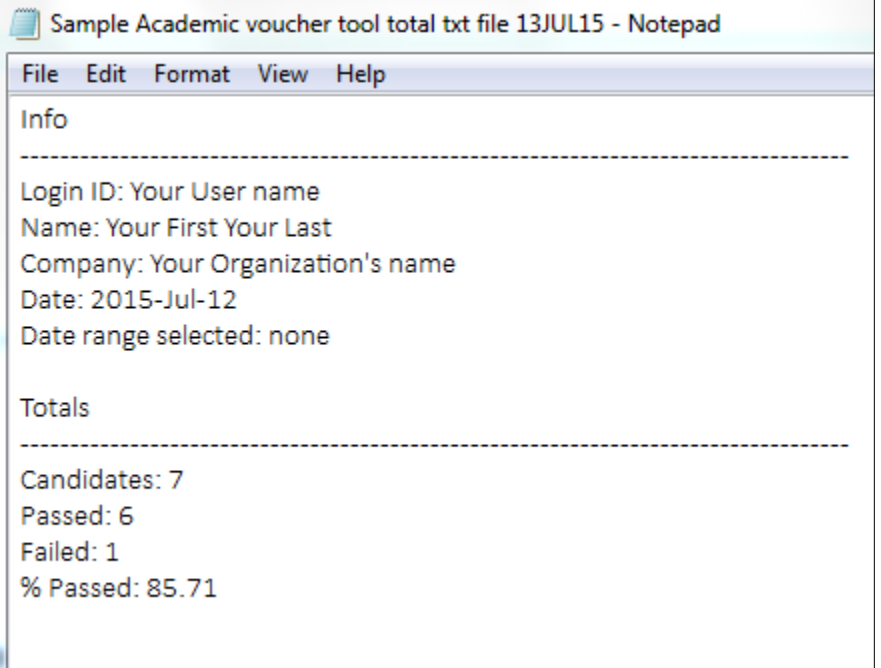

The following information will be returned in the verification **totals.txt** file:

# **Info**

- **Login ID** The Login ID is the User name that was logged in when the verification was done
- **Name** The Name is the User's first and last name
- **Company** The Company is the name of the organization the user is associated with (employer)
- **Date** The Date is when the data was requested
- **Data range selected** The Date range selected is the (optional) From/To dates entered

#### **Totals**

- **Candidates** The Candidates is the number of candidates that used the voucher. The Value will be one unless the voucher provided is a Site license 100 use voucher
- **Passed** The Passed value is the number of candidates who passed the exam
- **Failed** The Failed value is the number of candidates who failed the exam
- **% Passed** The % passed is the % of candidates who passed the exam

### **File Processing**

# **File Format**

# **Creating a Comma Separated File (CSV) verification file**

The following column headers are recognized by the parser:

VoucherID (required)

The Voucher field is required.

## **Performing the verification:**

Select the CSV file, then press the "Verify Voucher IDs" button. The following columns will be returned in the verification CSV file.

If you have any technical questions regarding the creation of this file you should contact your IT Department. CompTIA is not able to provide technical support beyond this documentation.